## **Инструкция по подачи заявления на квалификационную категорию через Госуслуги**

1. Зайти в личный кабинет на портал Госуслуги.

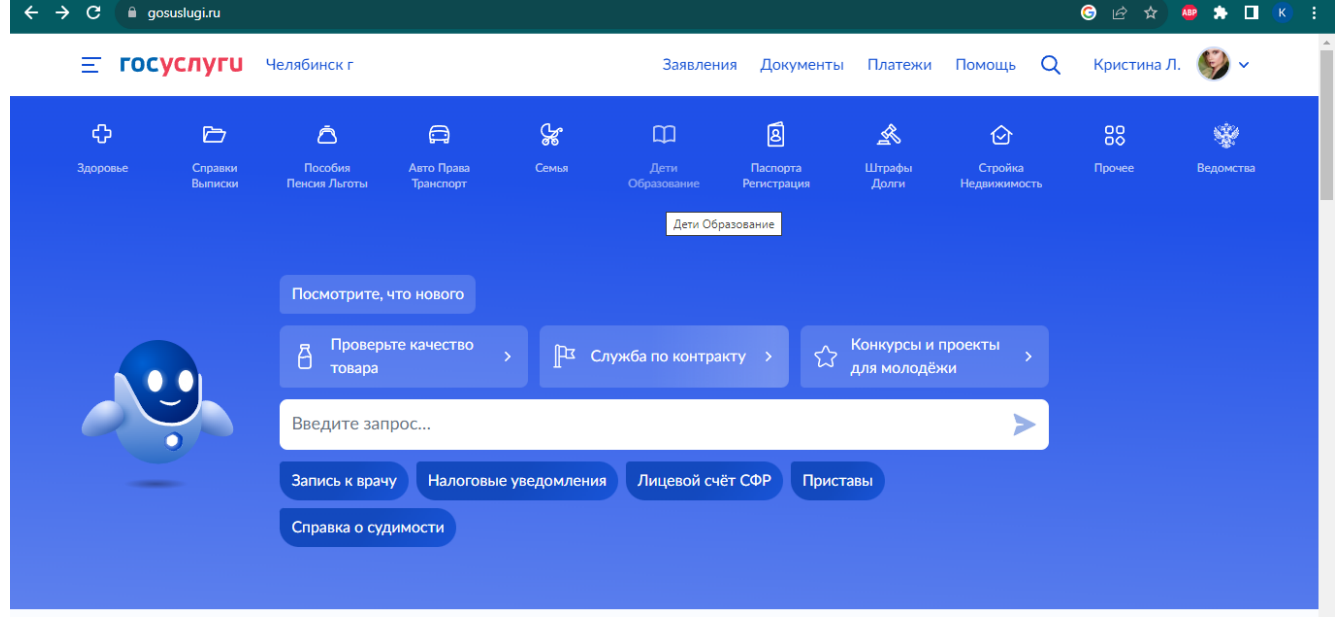

## 2. Перейти на вкладку **Прочее**.

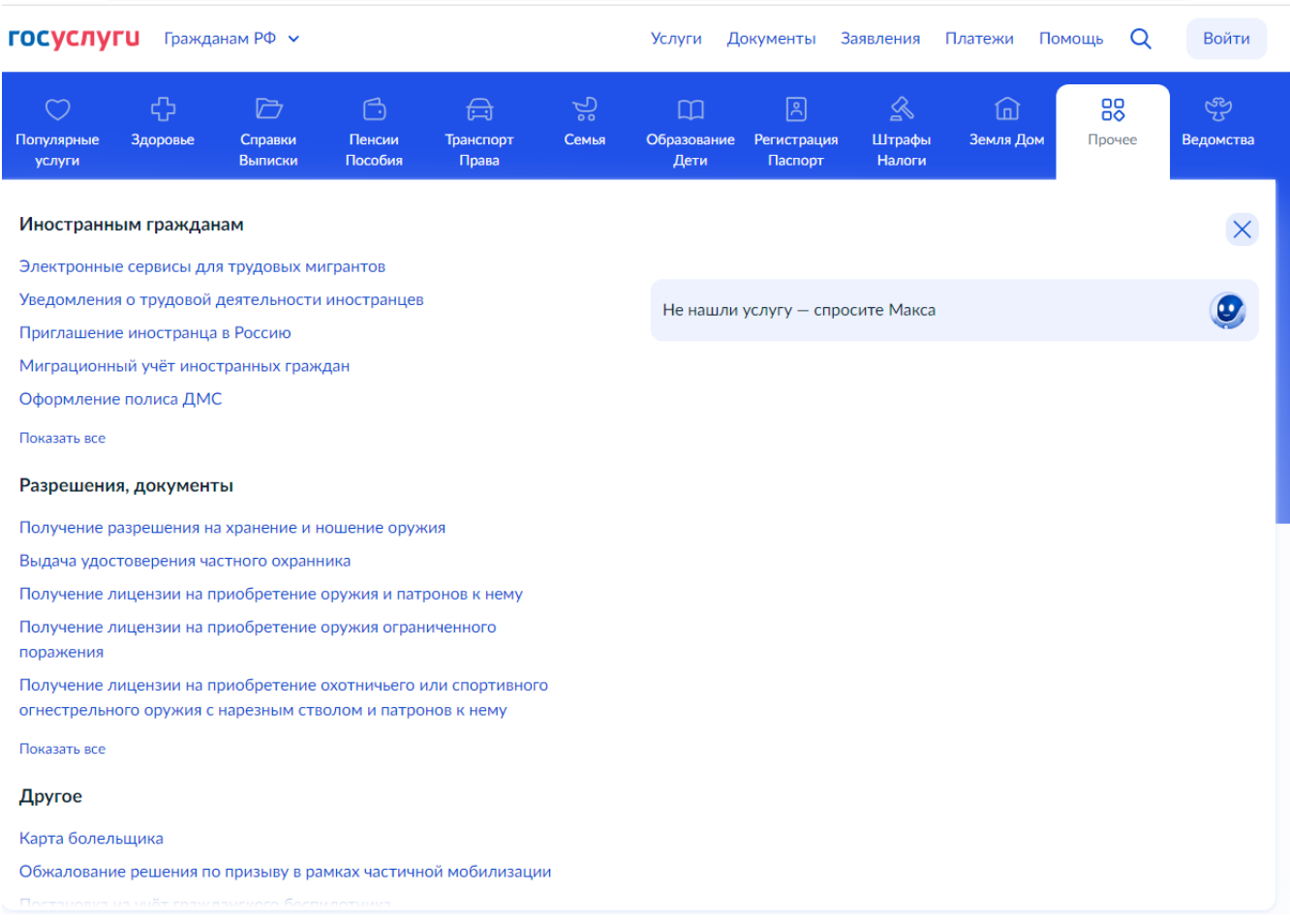

## 3. В левой части выбрать **Аттестация – Прохождение аттестации**

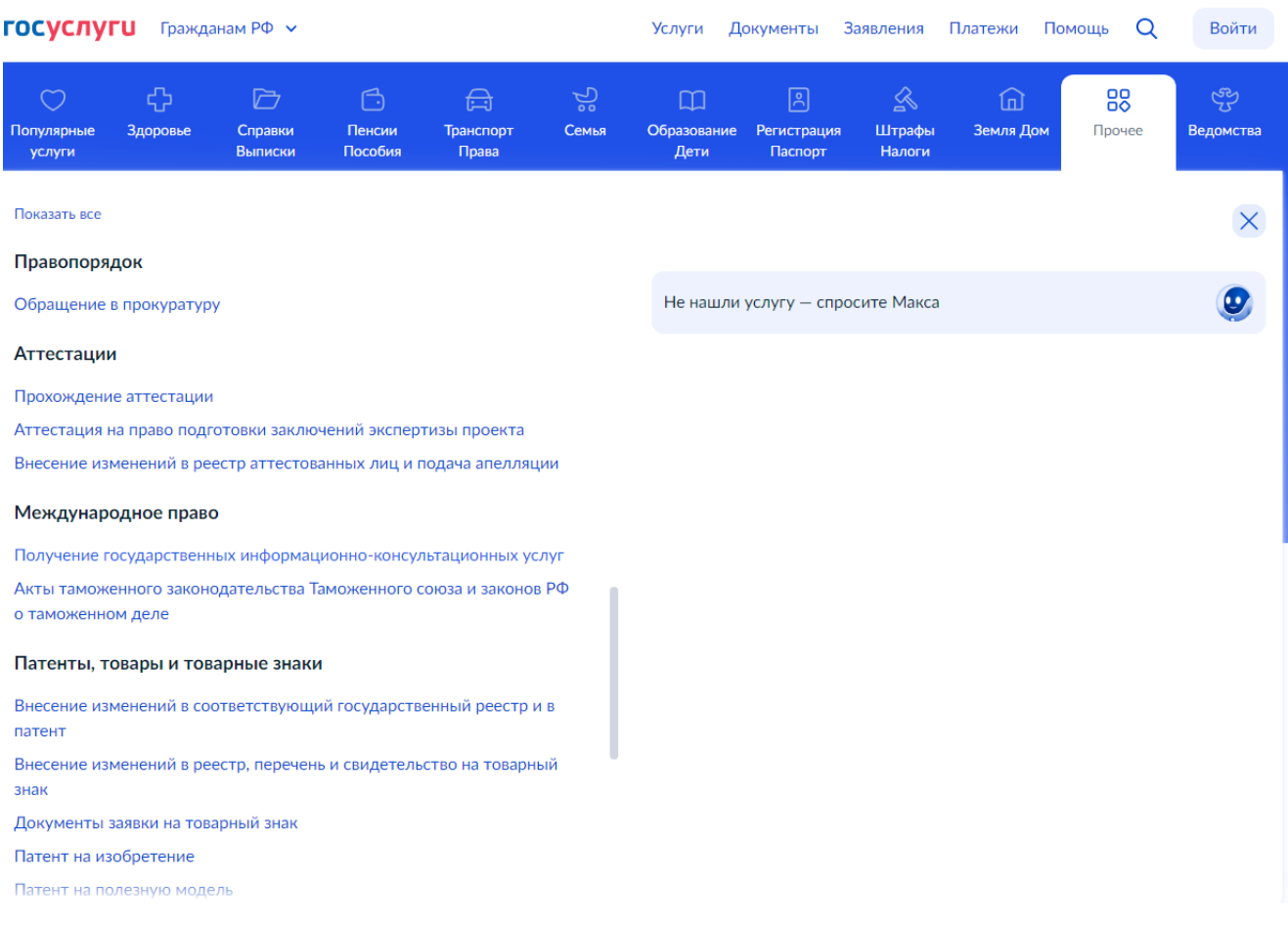

## 4. Откроется окно **Прохождение аттестации.** Нажать на кнопку **Начать**

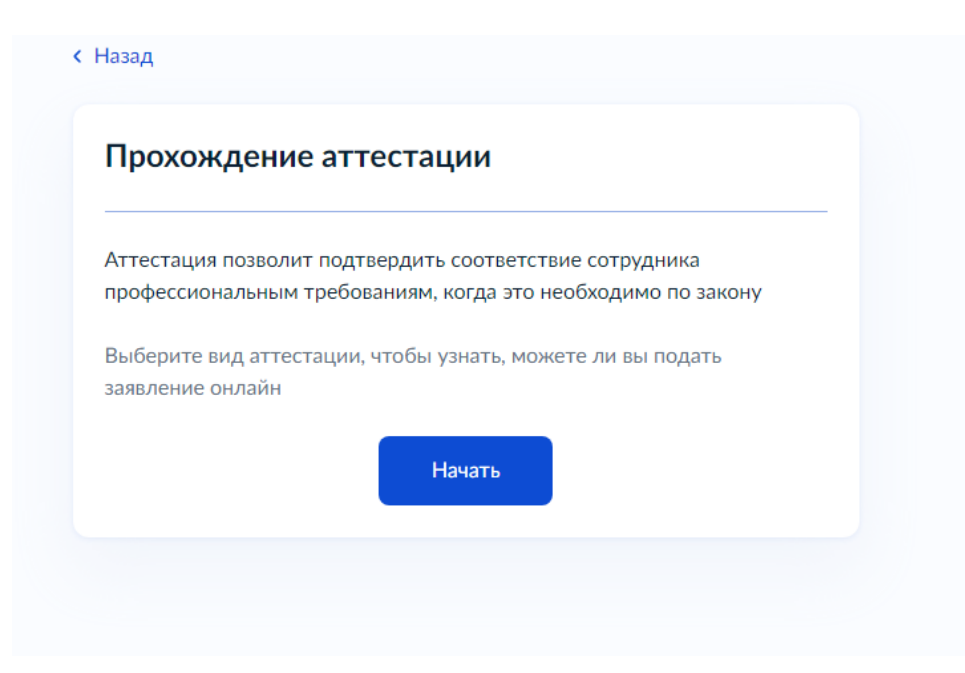

5. Выбрать **Вид аттестации**, из списка выбираем Аттестация педагогических работников организации, осуществляющих образовательную деятельность.

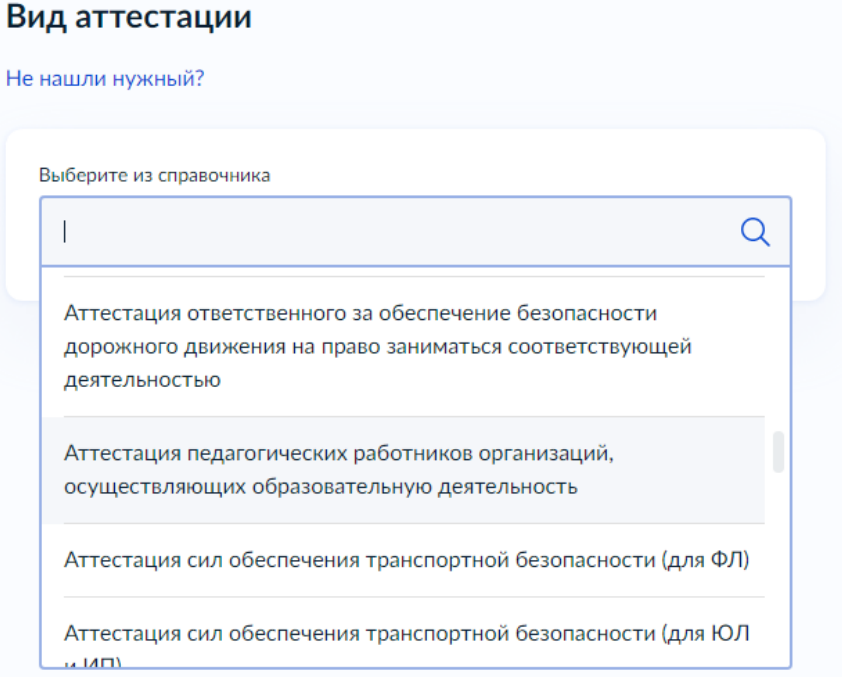

6. Откроется окно «Аттестация педагогических работников организаций, осуществляющих образовательную деятельности», нужно нажать кнопку **Начать**. Будет предложено заявление с номером или создать новое. Выбираем с номером.

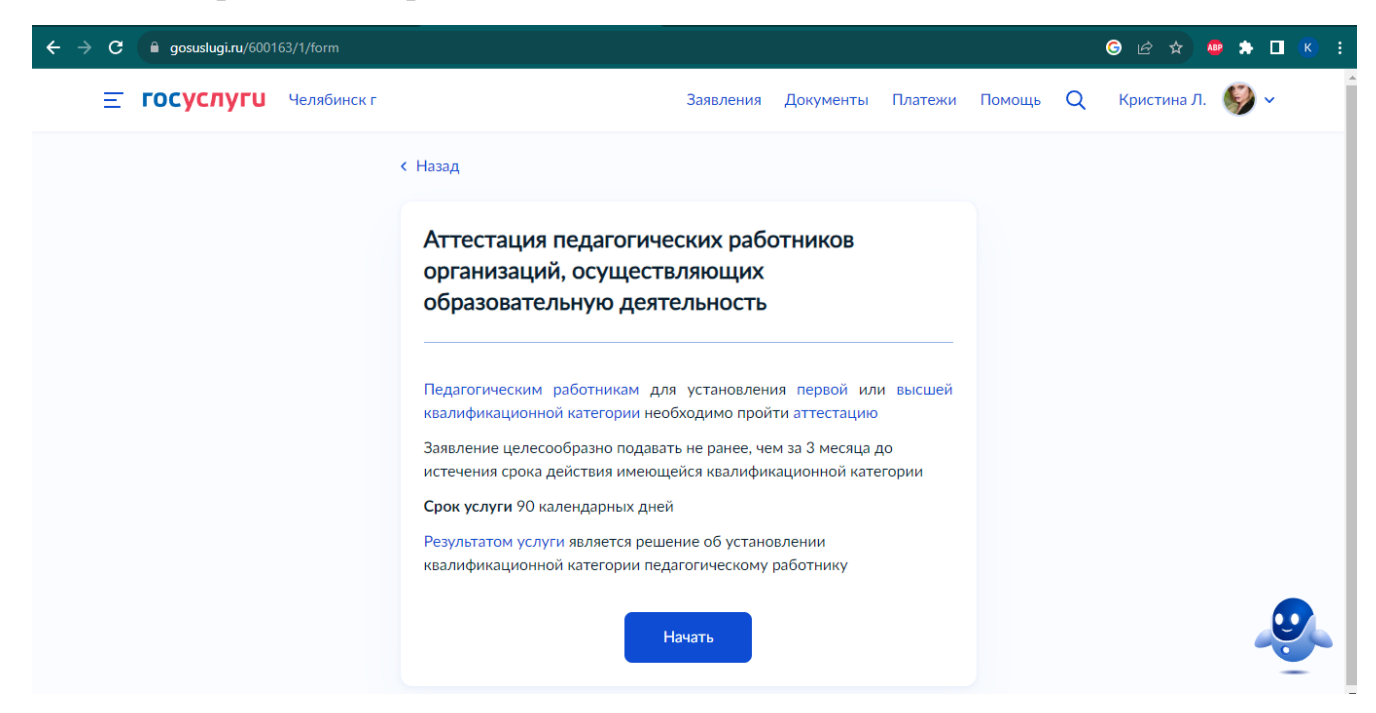

7. Далее появятся сведения о заявителе: ФИО, паспортные данные, контактный телефон (проверить и если нужно исправить). После проверки нажимаем **Верно**

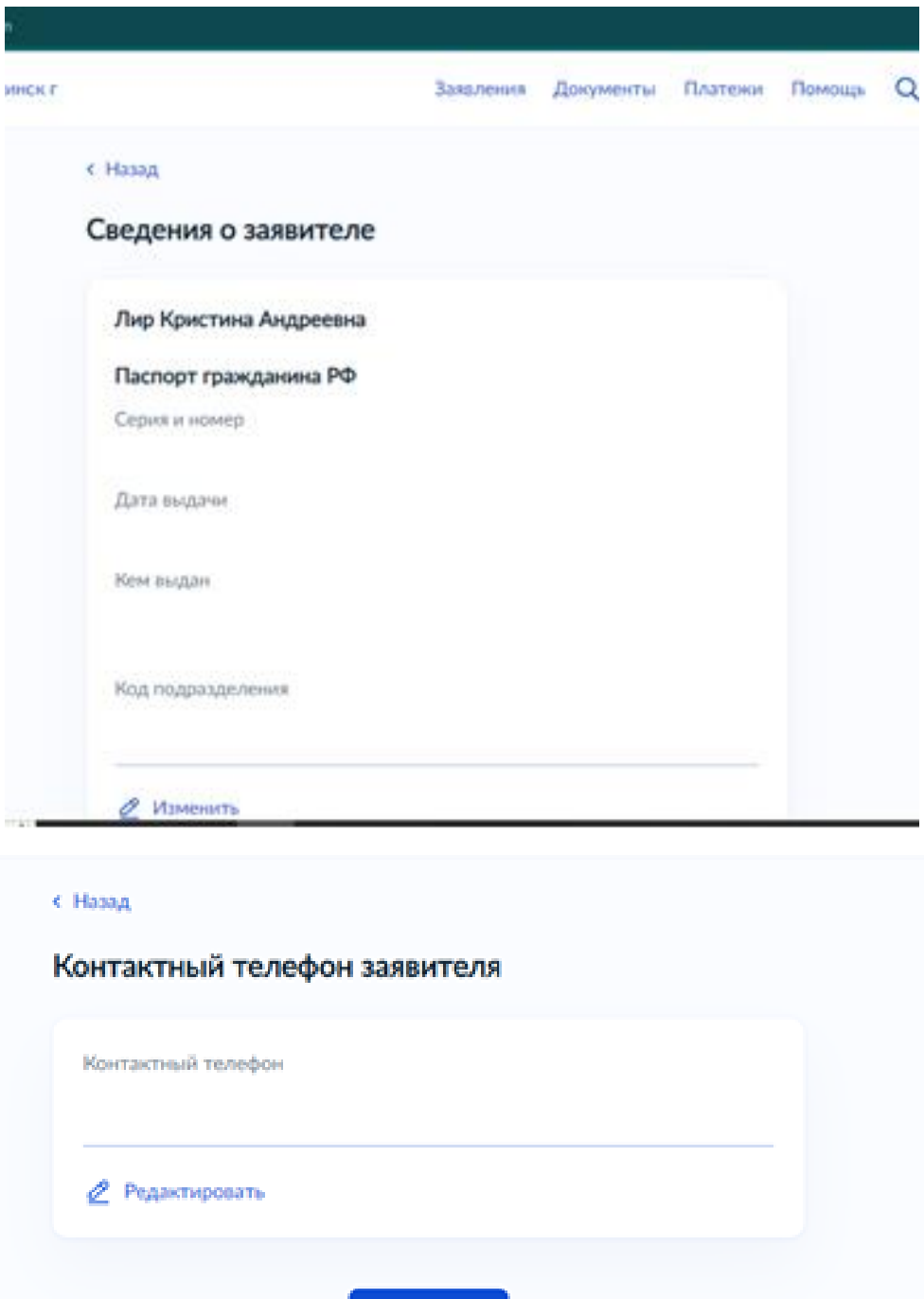

8. Также проверяем Электронную почту и Адрес регистрации. Если нужно исправляем и нажимаем **Верно**.

Верно

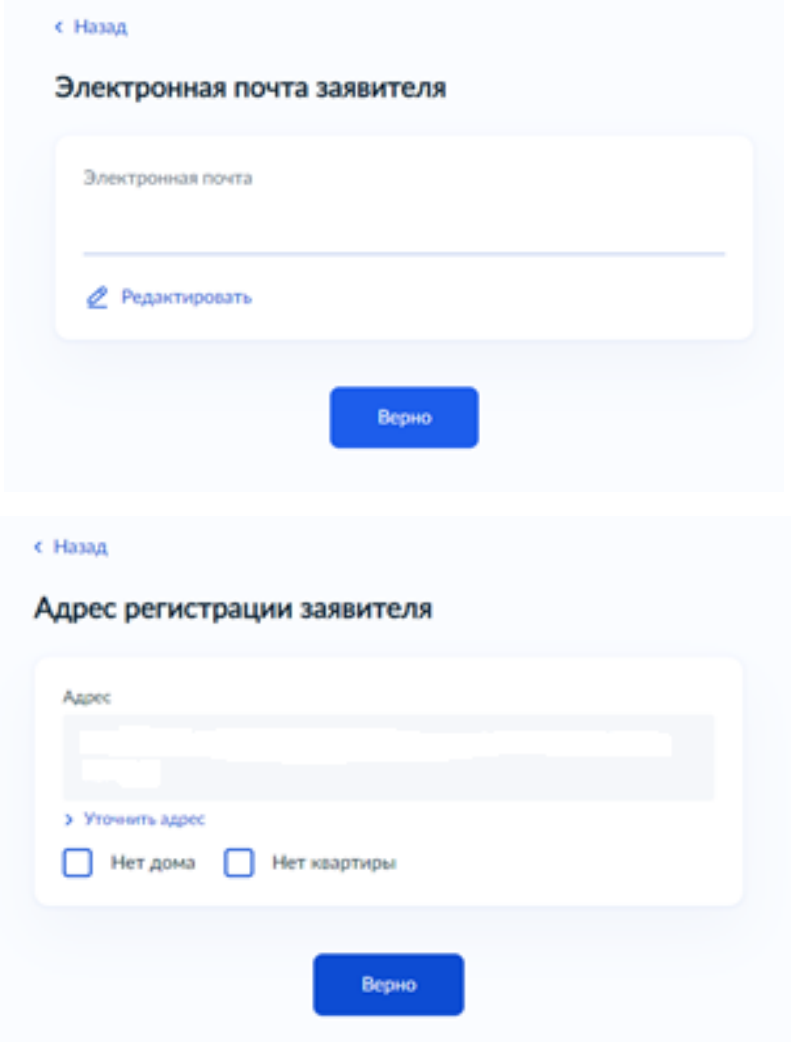

9. После выбираем квалификационную категорию

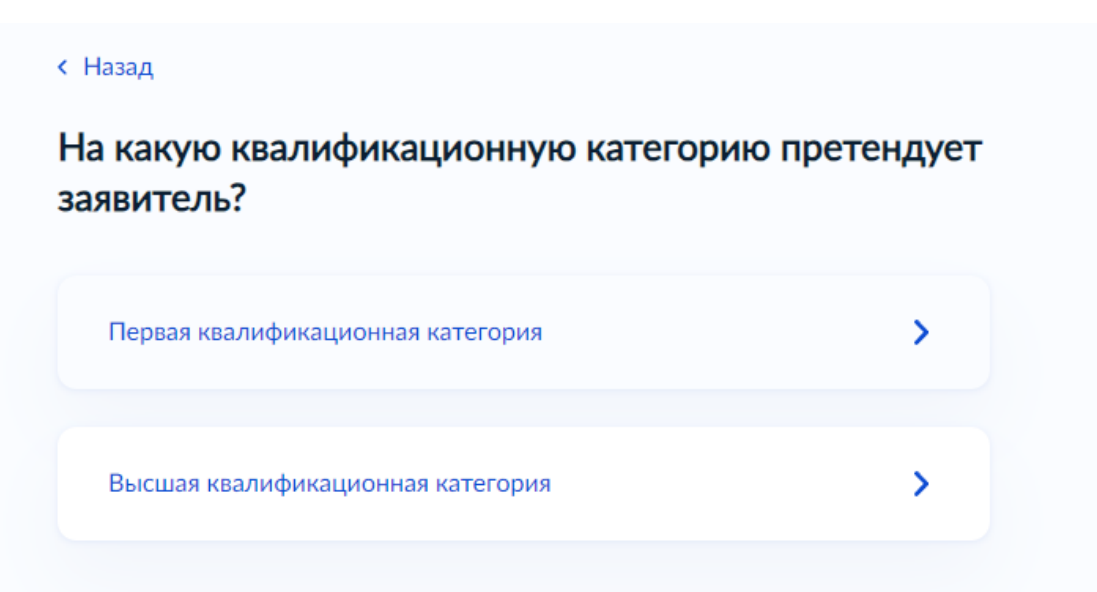

10.Если ранее была категория указать номер приказа (пример 01/3300), дату установления категории (пример 31.10.2019г.), наименование органа принявшего решение (пример Министерство образования и науки Челябинской области) и нажать **Далее.**

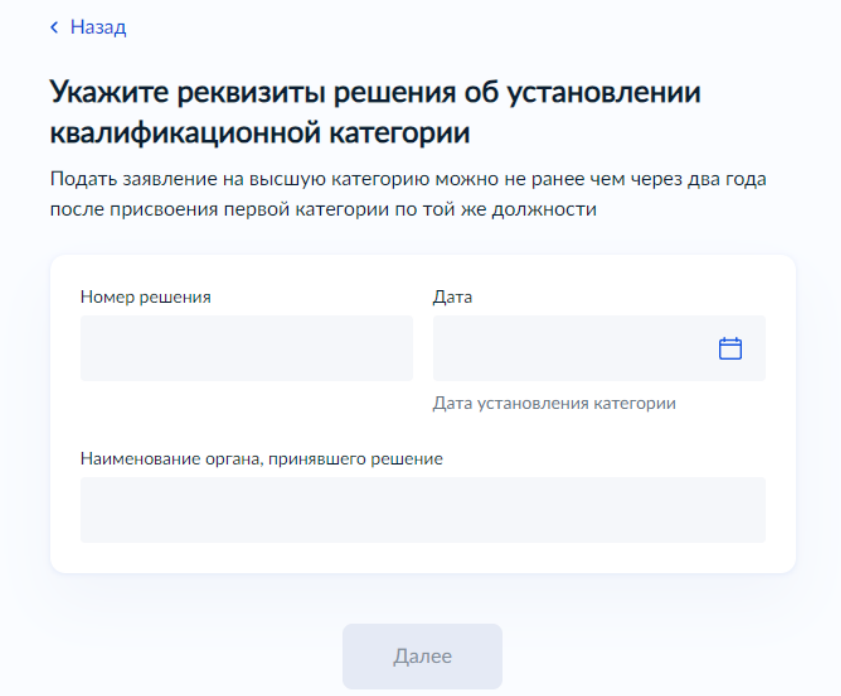

11.После заполняем сведения о месте работы (ГБПОУ «Южно-Уральский государственный технический колледж») и должность (преподаватель), нажать **Далее**

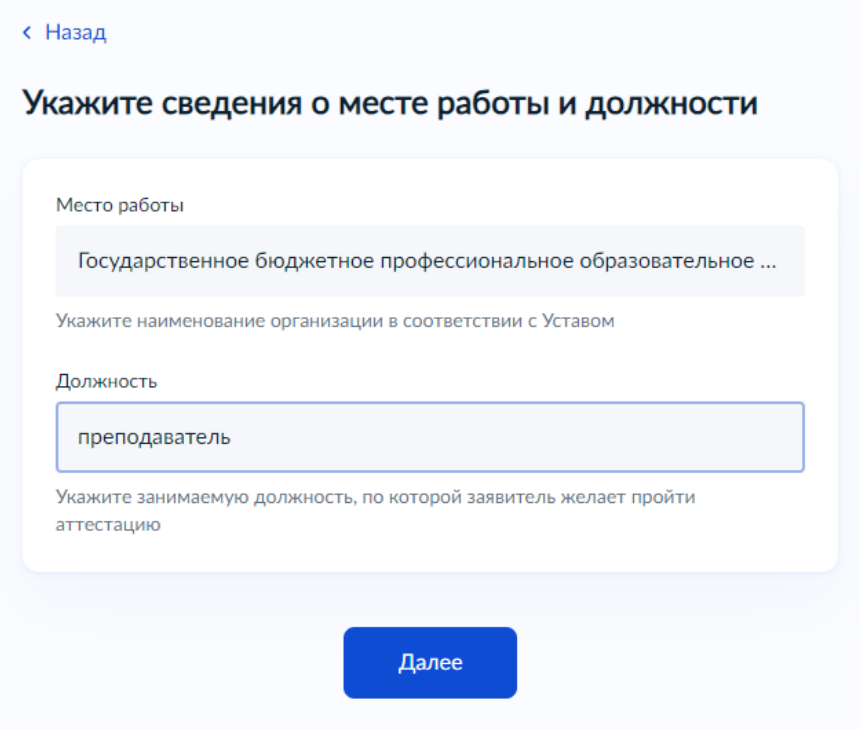

12. Подгружаем документы, подтверждающие результаты профессиональной деятельности педагога

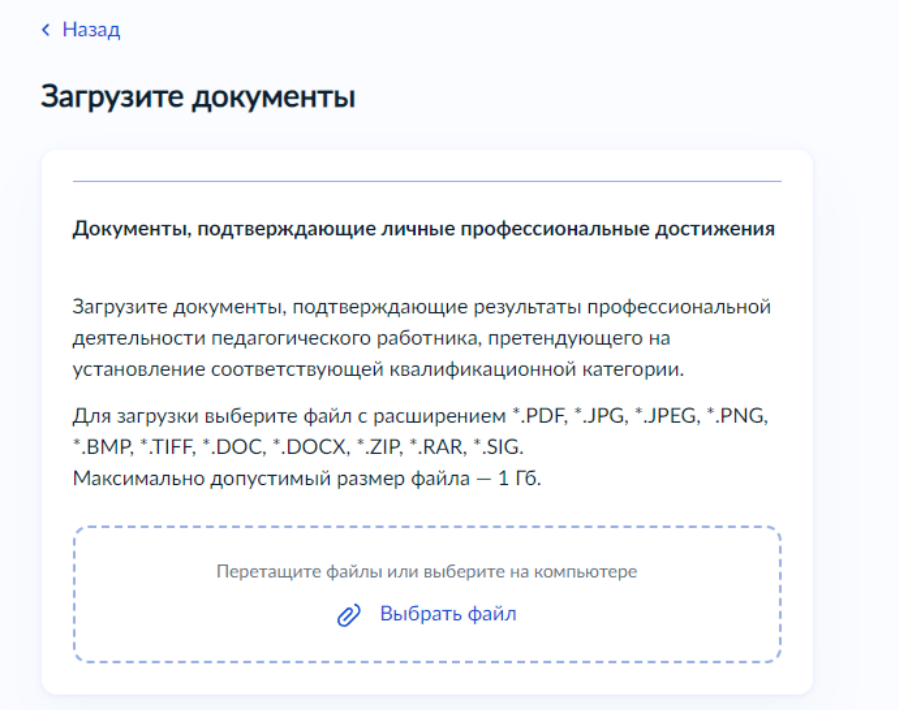

13. Выбрать подразделение **Министерство образования и науки Челябинской области**

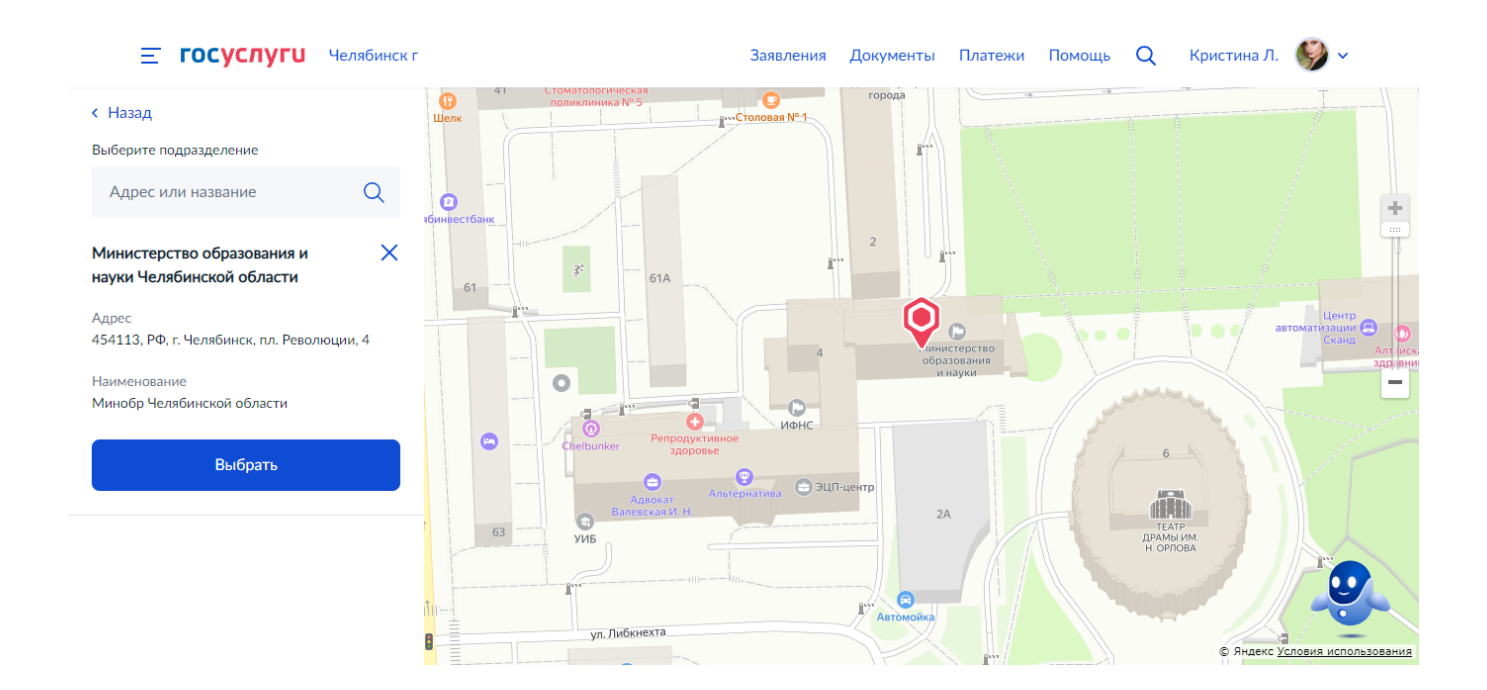

14. Выбираем способ получения результата услуги (только электронный) и нажимаем **Подать заявление**

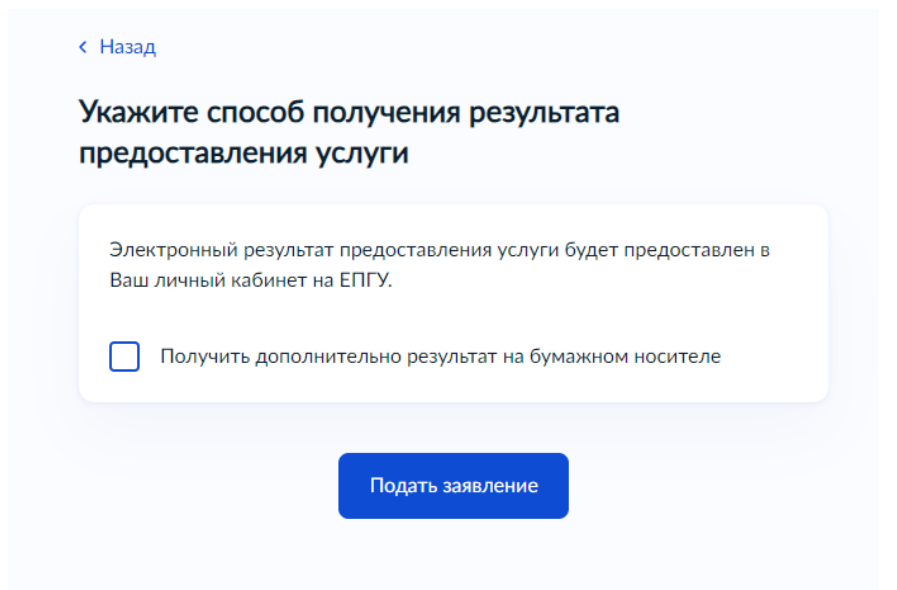

15.После в **Заявлениях** отобразится номер поданного заявления

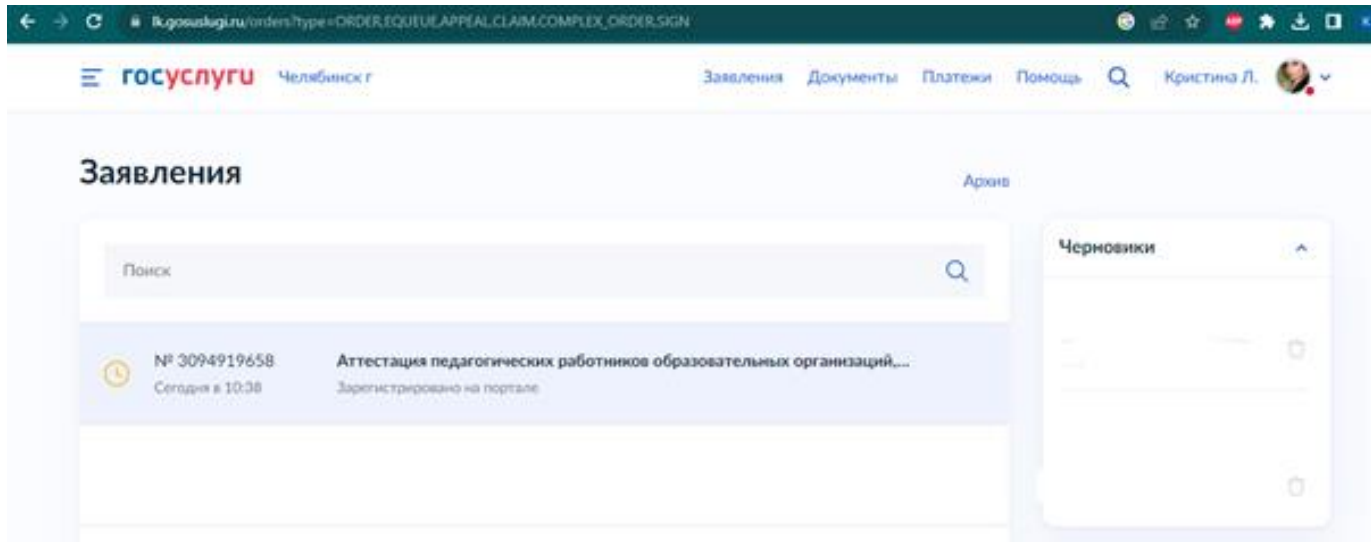